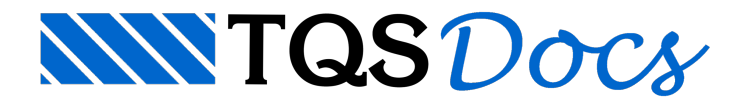

## Extrusão horizontal parte II

DicasTQS: Extrusão horizontal parte II

Cesar Bandiera

Palavras-chave: Bim, objetos 3D, V21

Tendo em vista o desafio de entregar o modelo, contendo todos os elementos estruturais, foi proposto inserir o modelo de um reservatório trapezoidal circular no modelo 3D do edifício.

Você pode criar este modelo, utilizando o comando de extrusão horizontal conforme a figura abaixo mostra.

Selecione o comando de extrusão horizontal;

## 85cc1b87f83eac25ff05c328471b03e0.png

Selecione a opção "Definir prisma";

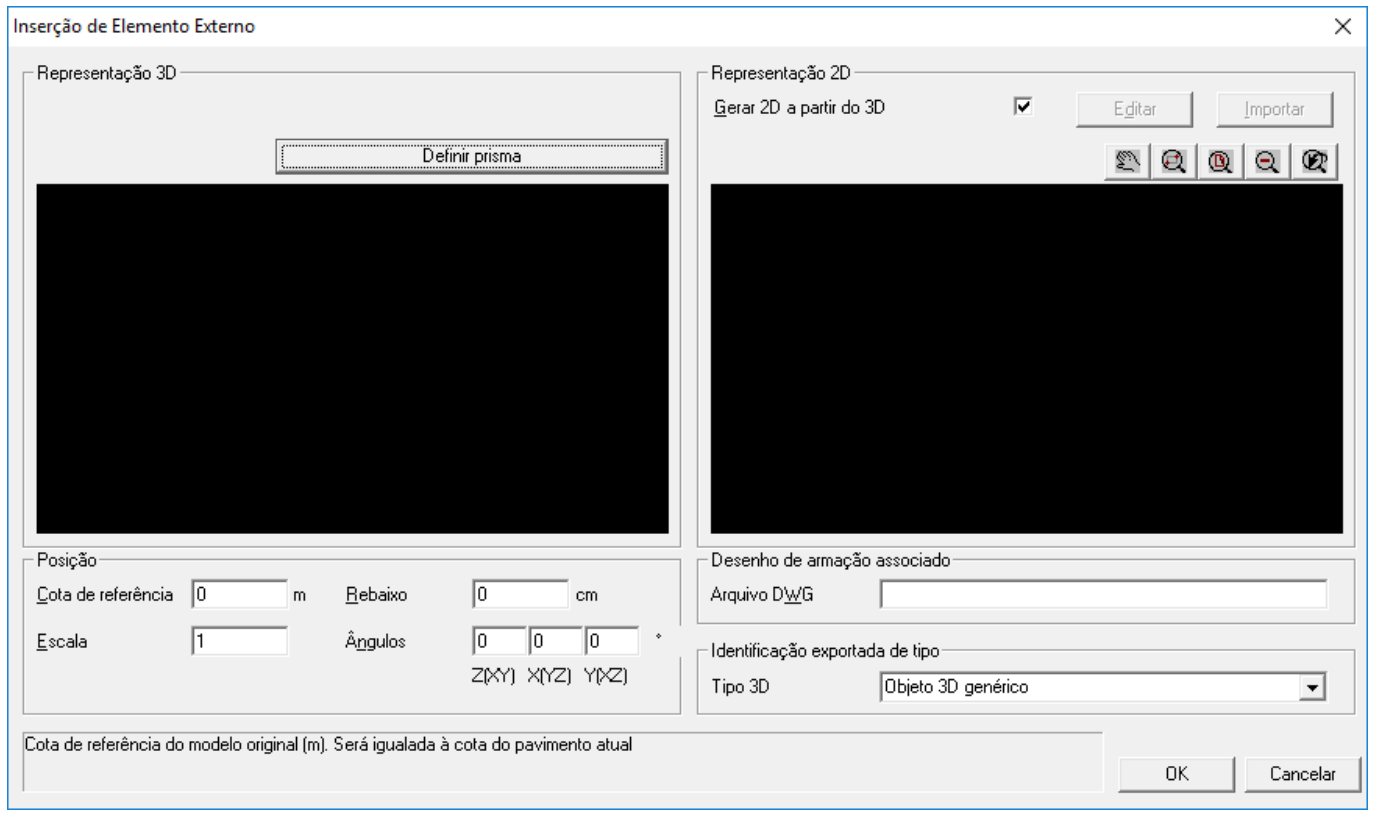

Selecione o comando "Poligonal de extrusão";

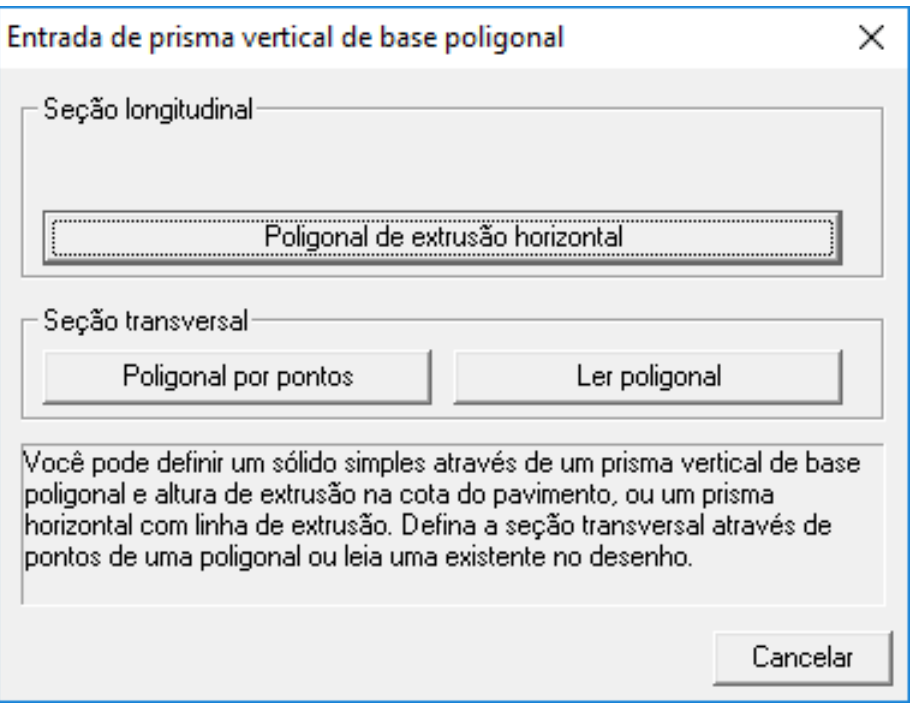

Defina os pontos que fazem parte da circunferência média da seção circular.

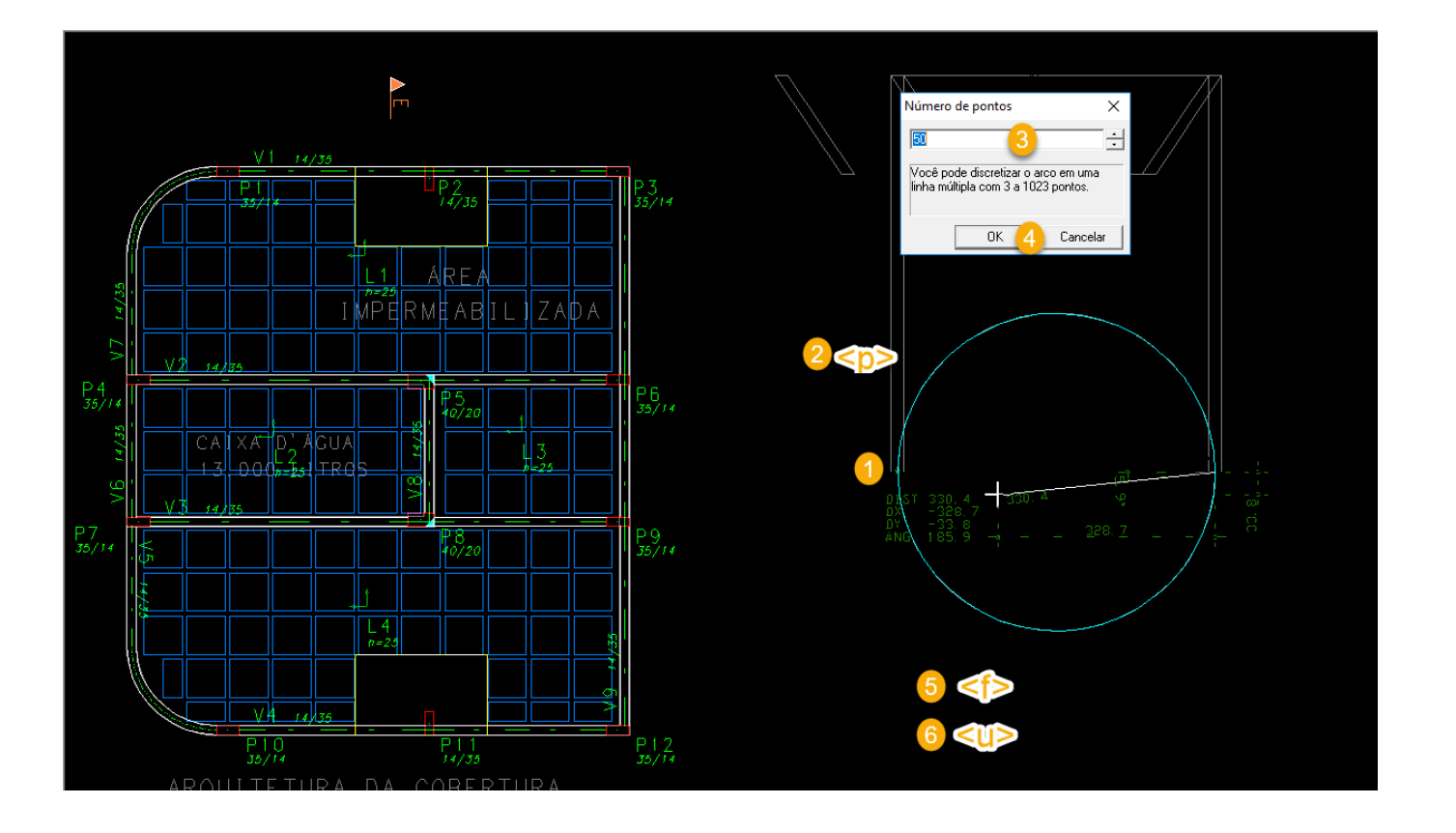

Selecione o comando "Poligonal por pontos";

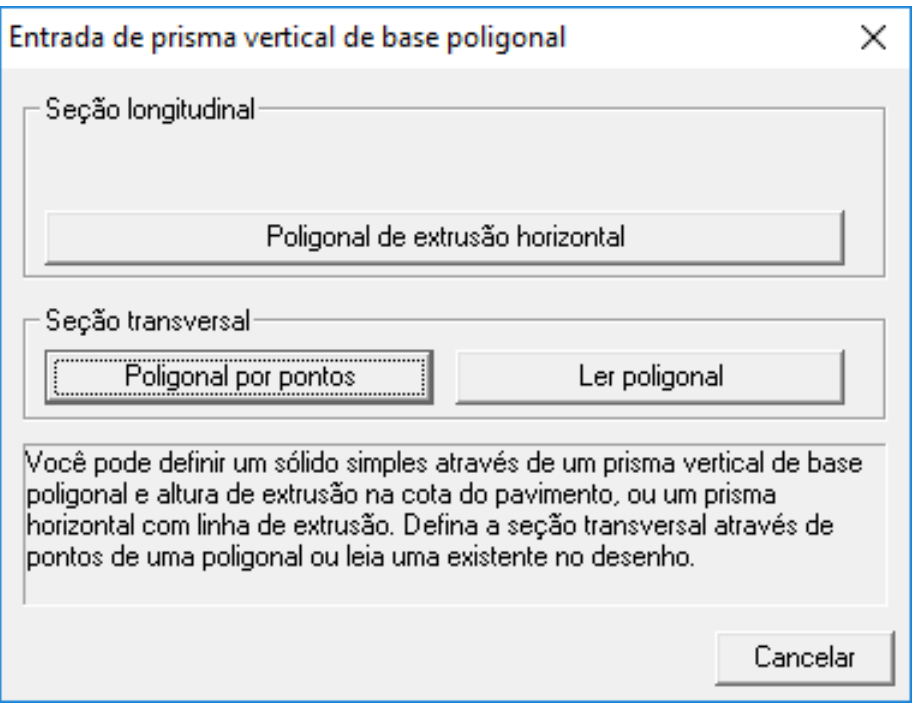

Selecione os pontos da poligonal que será extrudada;

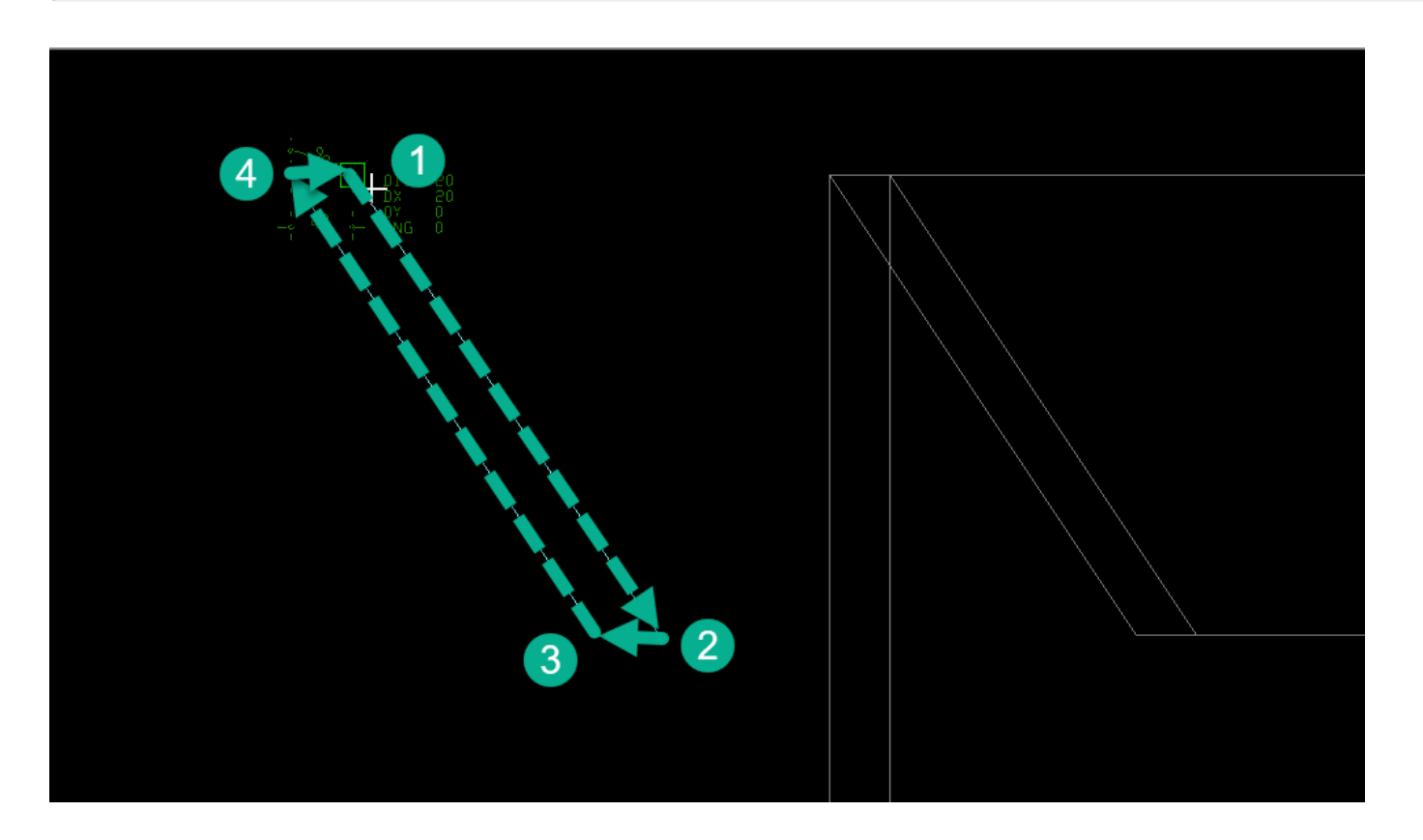

Pressione o comando <ENTER>

Selecione o ponto que será a base de inserção;

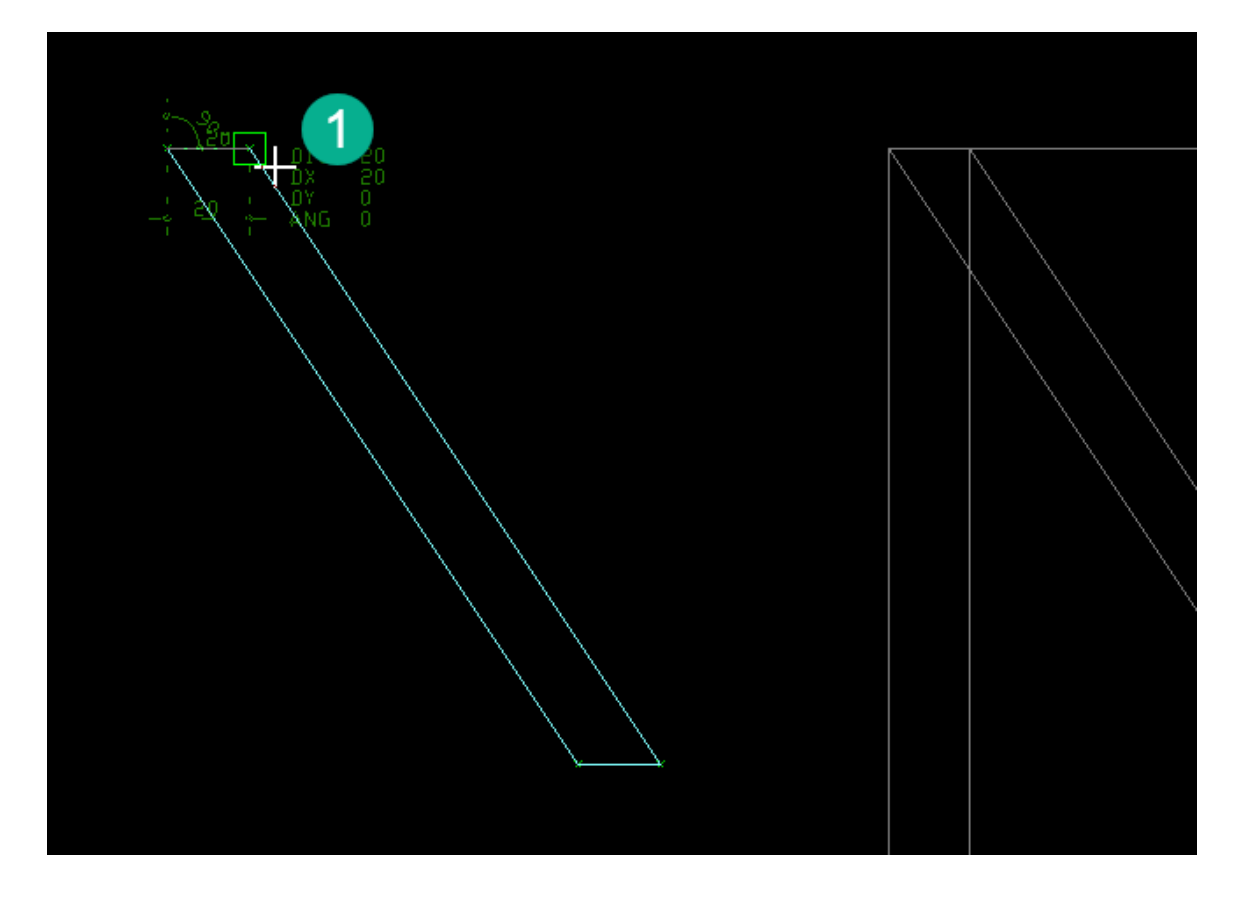

Após realizar esta sequência de comandos, você conseguirá inserir este elemento no seu modelo.

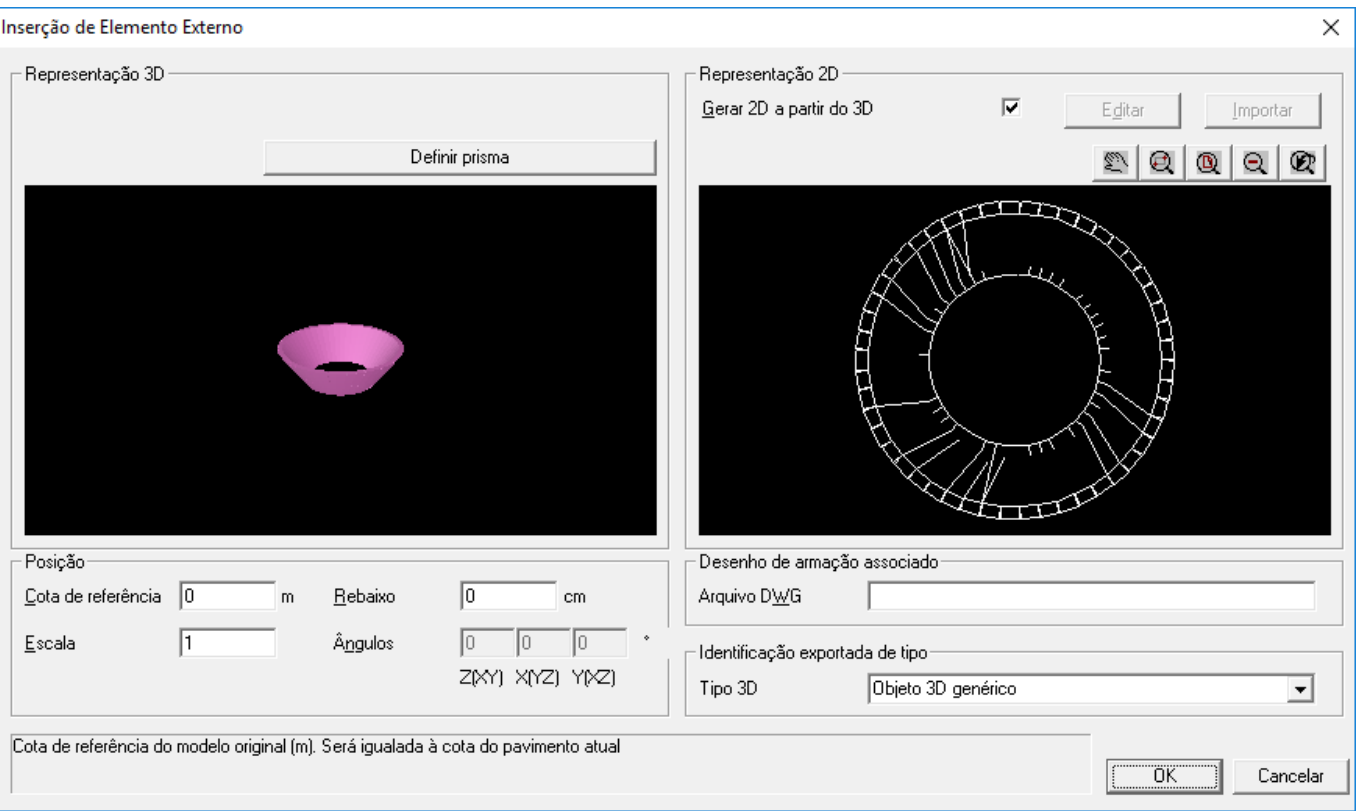

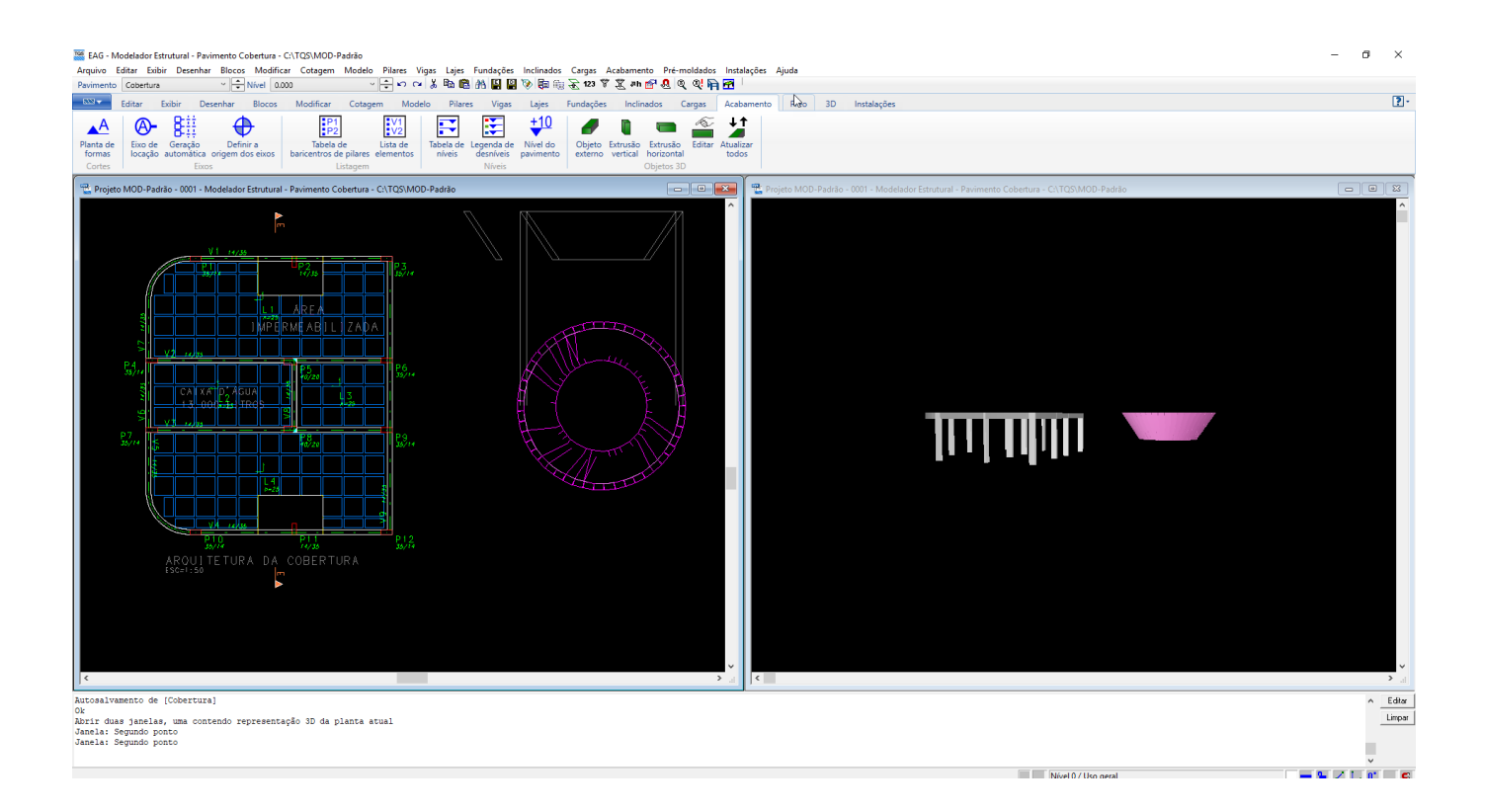